# **Pearson Edexcel International GCSE**

# **Information and Communication Technology Paper 2: Practical Paper**

15 – 19 May 2017 **Time: 3 hours**

Paper Reference **4IT0/02**

## **You must have:**

Short treasury tag, cover sheet Data files: COASTWALK, OPR2017, PEMBROKE, WALK, IMAGES folder

## **Instructions**

- **•** Complete your candidate details on the cover sheet provided.
- At the end of the examination use a treasury tag to attach your printouts to page 2 of the cover sheet.

# **Information**

- **•** There are **five** activities in this examination paper totalling **100** marks.
- **•** The marks for the parts of tasks are shown in round brackets: e.g. **(2)**.

# **Advice**

- **•** Read through the instructions on page 3.
- **•** Attempt **ALL** activities.
- **•** Take breaks away from the computer from time to time.
- **•** Label your printouts clearly as instructed in each task.

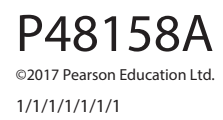

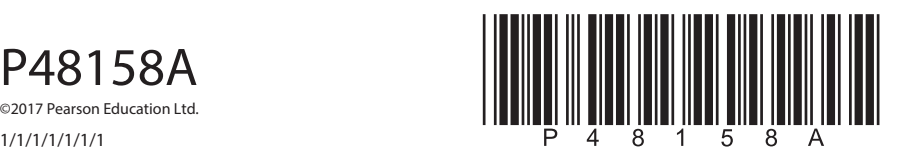

*Turn over* 

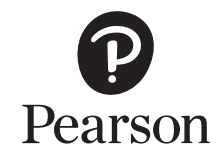

**BLANK PAGE**

## **Instructions to Candidates**

This paper consists of **five** activities.

Work through the activities and tasks in order.

Do not spend too much time on each activity.

A suggested time is given at the start of each activity.

For all tasks, you **MUST** enter the task number, your name, candidate number and centre number **BEFORE PRINTING**.

This table shows the marks, and data files needed for each activity.

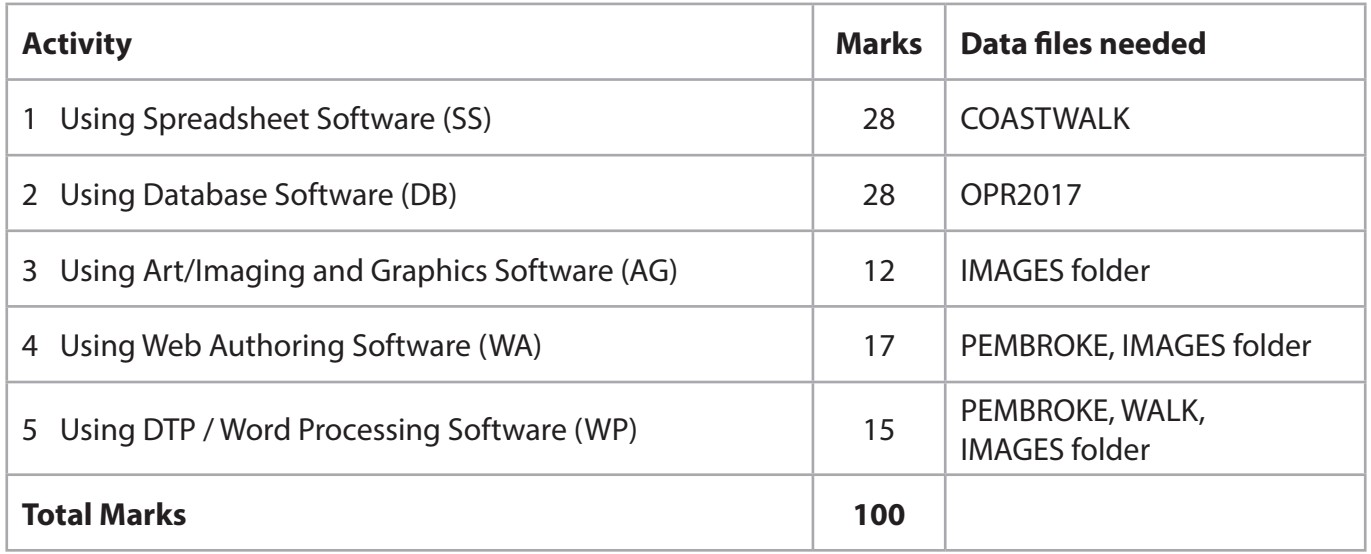

For all activities, you may also need to use word processing software.

## **Scenario**

Leonie Desailly is the leader of Outgrove Park Ramblers.

She is organising a walking holiday in South Wales for a group of members.

The group will walk along the Pembrokeshire Coast Path.

These are Leonie's contact details.

Address:

2 Wallcroft Close **Outgrove Park** Glasgow G38 3EP

Telephone: 0141 496 0123

Website: outgroverambler.org

Email: leonie.desailly@outgroverambler.org

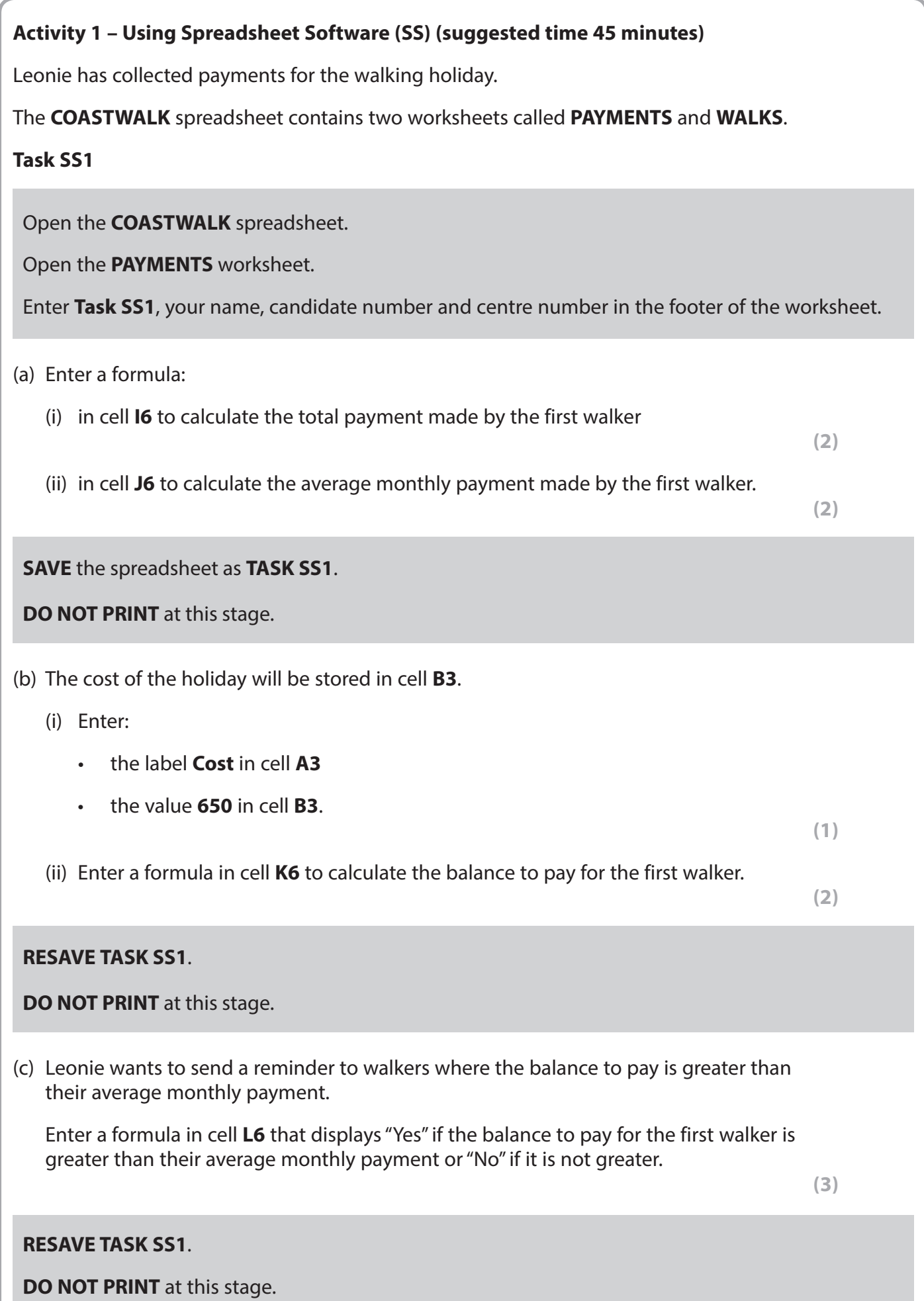

#### **RESAVE TASK SS1**.

**PRINT** the **PAYMENTS** worksheet on **one** side of A4 showing the **formulae**.

Make sure the row and column headings are shown.

Make sure columns **I**, **J**, **K** and **L** are wide enough to show the complete formulae.

Reduce the width of other columns, if necessary, to ensure that all your formulae can be read.

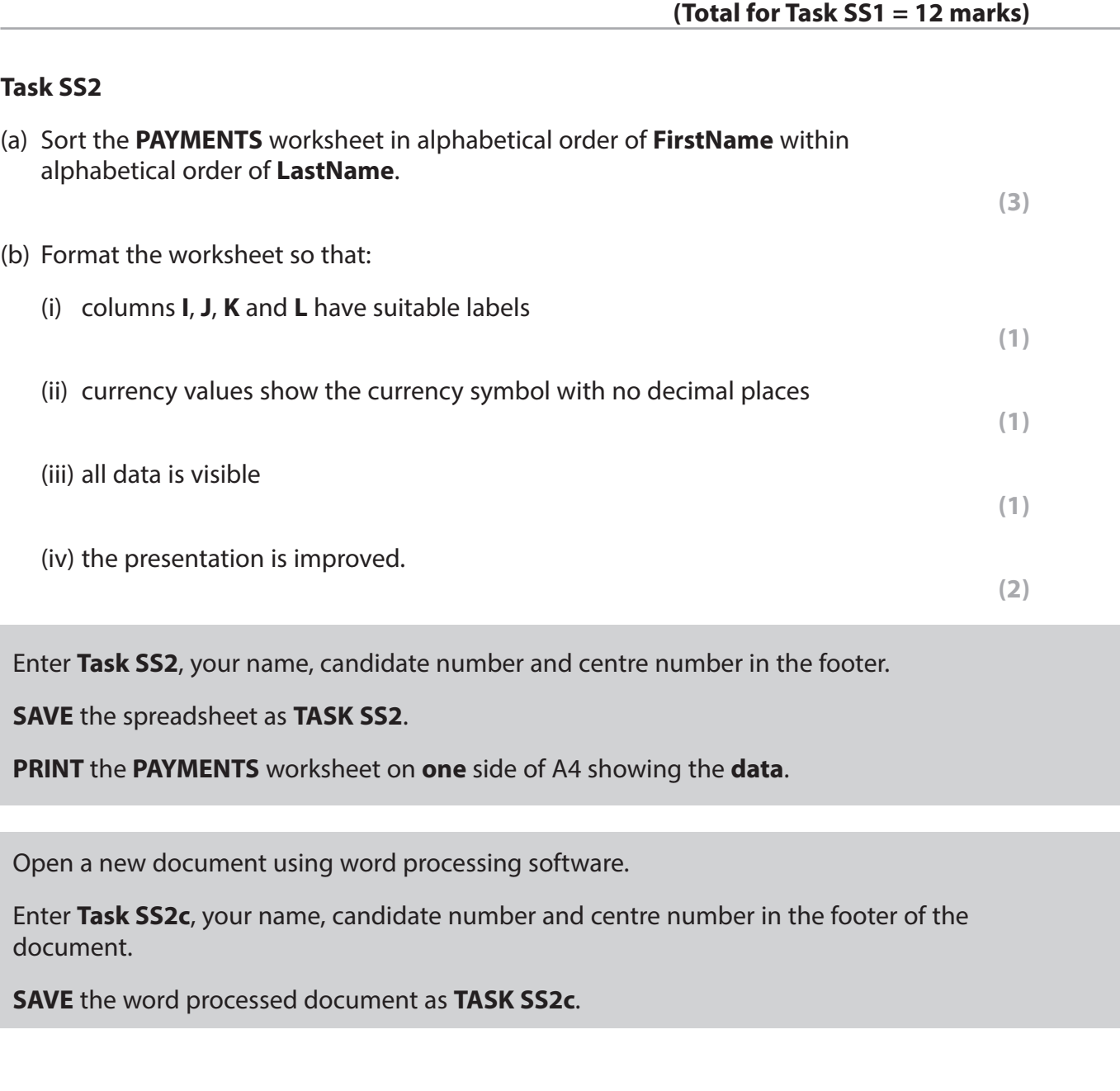

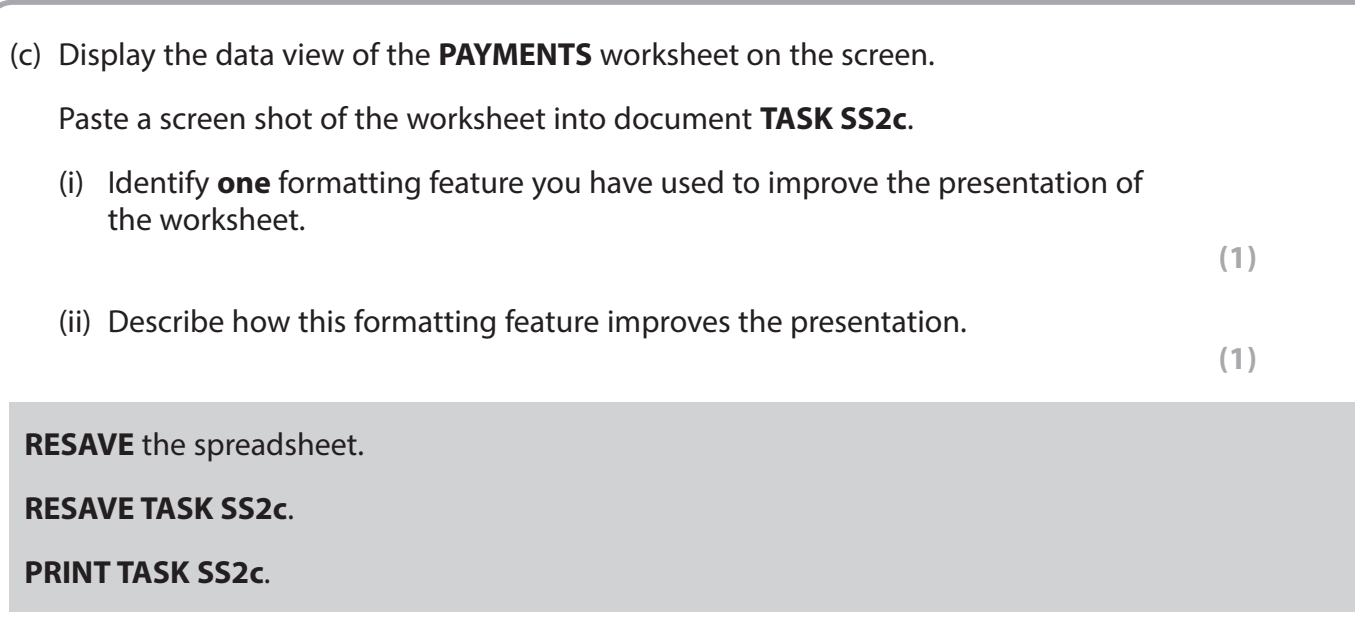

#### **(Total for Task SS2 = 10 marks)**

#### **Task SS3**

Open the **WALKS** worksheet.

Leonie wants a chart to show the distances of the walks.

Create a suitable chart.

It must:

- have a suitable title and axis labels
- be fit for purpose
- be on a separate worksheet.

Enter **Task SS3**, your name, candidate number and centre number in the footer of the chart.

**SAVE** the spreadsheet as **TASK SS3**.

**PRINT** the chart to fill **one** side of A4.

**(Total for Task SS3 = 6 marks)**

#### **TOTAL FOR ACTIVITY 1 = 28 MARKS**

# **Activity 2 – Using Database Software (DB) (suggested time 45 minutes)**

The **OPR2017** database has three tables: **WALKER**, **COASTALWALK** and **HISTORY**.

## **Task DB1**

Open the **OPR2017** database.

Open the **WALKER** table.

The structure of the **WALKER** table is:

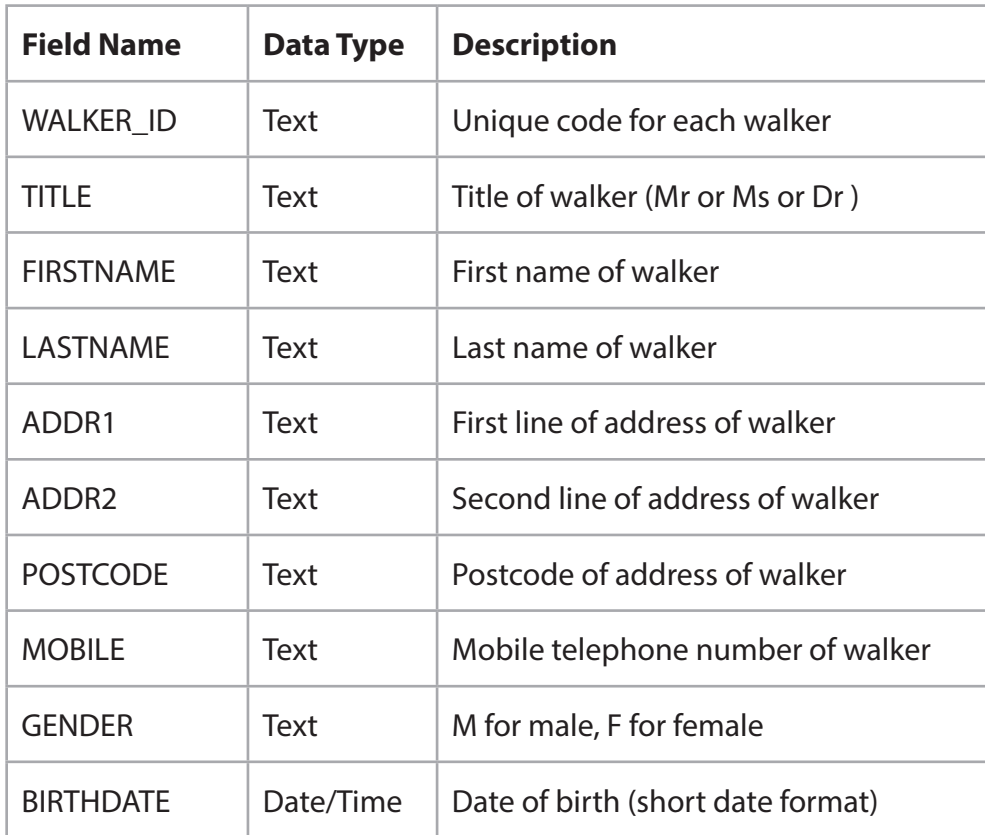

Open a new document using word processing software.

Set the orientation to landscape.

Enter **Task DB1**, your name, candidate number and centre number in the footer of the document.

**SAVE** the word processed document as **TASK DB1**.

Add these details to the **WALKER** table.

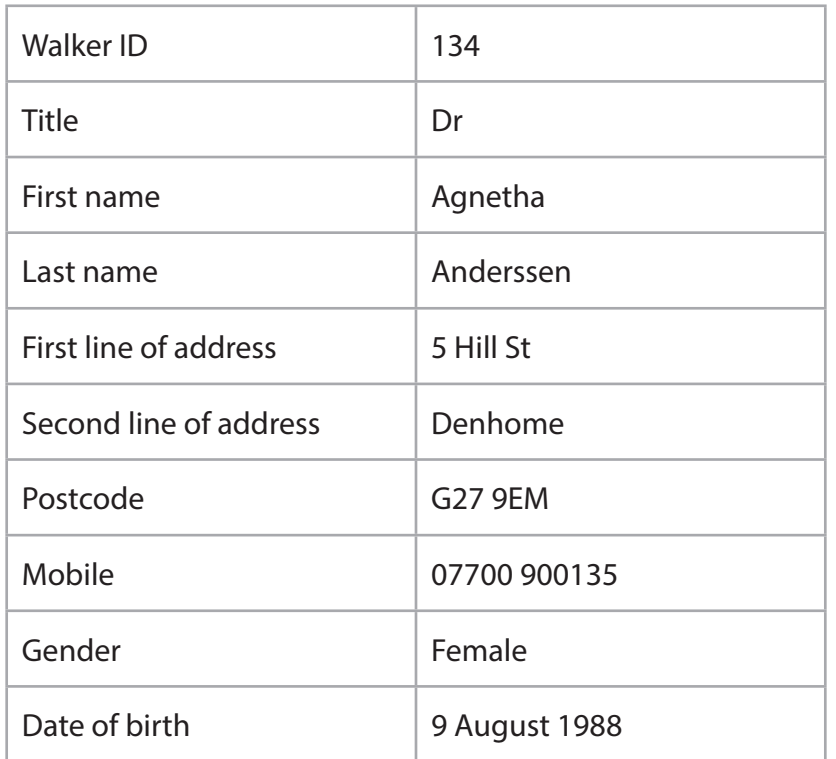

**(2)**

(b) Sort the **WALKER** table in alphabetical order of **FIRSTNAME** within alphabetical order of **LASTNAME**.

#### **(2)**

**(1)**

**(2)**

#### **SAVE** the **WALKER** table.

Copy and paste the sorted **WALKER** table into **TASK DB1**.

Make sure all the data is displayed and is easy to read.

## **RESAVE TASK DB1**.

**DO NOT PRINT** at this stage.

- (c) Answer these questions on document **TASK DB1**.
	- (i) Suggest a suitable validation rule for the **TITLE** field.
	- (ii) Explain why validation rules are used in a database.

# **RESAVE TASK DB1**.

**PRINT TASK DB1**.

**(Total for Task DB1 = 7 marks)**

## **Task DB2**

Open a new document using word processing software.

Enter **Task DB2**, your name, candidate number and centre number in the footer of the document.

**SAVE** the word processed document as **TASK DB2**.

(a) Leonie wants a list of walkers with **DOWNLEA** as the second line of their address.

The list should display the **TITLE**, **FIRSTNAME**, **LASTNAME** and **POSTCODE** only.

Create a query/search on the **WALKER** table to produce this list.

Display the results of your query/search.

**(3)**

**SAVE** the query/search as **DB2a**.

Copy the results of your query/search into **TASK DB2**.

**RESAVE TASK DB2**.

**DO NOT PRINT** at this stage.

Open the **COASTALWALK** table.

(b) Leonie wants a list of walks with a distance of 115 km or more.

The list should show **only** the fields **WALKNAME**, **REGION**, **DISTANCE** and **RATING** in this order.

Create a query/search on the **COASTALWALK** table to produce this list.

Display the results of your query/search.

**(4)**

**SAVE** the query/search as **DB2b**.

Copy the results of your query/search into **TASK DB2**.

**RESAVE TASK DB2**.

**PRINT TASK DB2**.

**(Total for Task DB2 = 7 marks)**

## **Task DB3**

Open a new document using word processing software.

Enter **Task DB3**, your name, candidate number and centre number in the footer of the document.

**SAVE** the word processed document as **TASK DB3**.

The image shows the relationships between the tables in the database.

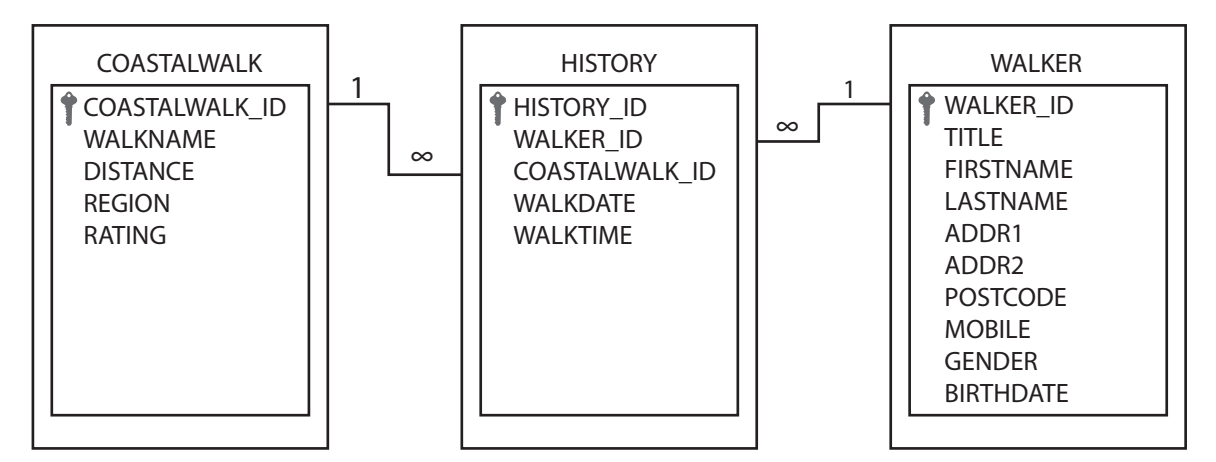

(a) Answer these questions on the document **TASK DB3**.

(i) Explain why the **WALKER\_ID** field is required in both the **WALKER** and the **HISTORY** tables.

**(2)**

(ii) Explain why it is better to store the data in three tables rather than in just one table.

**(2)**

#### **RESAVE TASK DB3**.

**DO NOT PRINT** at this stage.

(b) Leonie wants a list of walkers who have completed either the Anglesey walk or the Durham walk.

The list should:

- show only the fields **FIRSTNAME**, **LASTNAME**, **BIRTHDATE**, **WALKNAME**, **WALKDATE** and **WALKTIME** in this order
- be sorted in ascending order of **WALKDATE** within ascending order of **WALKNAME**.

Create a query/search to produce this list from the linked tables.

Display the results of your query/search.

## **SAVE the query/search as DB3b**.

Copy the results of your query/search into **TASK DB3**.

## **RESAVE TASK DB3**.

#### **PRINT TASK DB3**.

#### **(Total for Task DB3 = 9 marks)**

#### **Task DB4**

Leonie wants to display the results of the query/search carried out in **part (b)** of **Task DB3**  in a database report.

Create a database report to display the results.

The report must:

- show only the fields **WALKNAME**, **FIRSTNAME**, **LASTNAME** and **WALKDATE** in this order
- have a suitable title
- have column headings that are easy to understand
- fit onto **one** side of A4, landscape.

Enter **Task DB4**, your name, candidate number and centre number in the page footer.

Check that the layout and content of the database report is fit for purpose.

**SAVE** the database report as **TASK DB4**.

**PRINT** the database report on **one** side of A4.

**(Total for Task DB4 = 5 marks)**

## **TOTAL FOR ACTIVITY 2 = 28 MARKS**

## **Activity 3 – Using Art/Imaging and Graphics Software (AG) (suggested time 25 minutes)**

## **Task AG1**

Open a new document using word processing software.

Enter **Task AG1**, your name, candidate number and centre number in the footer of the document.

**SAVE** the word processed document as **TASK AG1**.

(a) Leonie wants a design for a badge to put on t-shirts for the Pembrokeshire walking holiday.

Open a suitable graphics package.

Create a design for the badge.

The design must be fit for purpose and include:

- the letters **OPR**
- the words **Pembrokeshire Coast Walk 2017**
- **one** suitable image from the **IMAGES** folder.

The badge design must be approximately 8cm x 8cm.

**SAVE** the badge design as **BADGE**.

Paste a copy of **BADGE** into **TASK AG1**.

## **RESAVE TASK AG1**.

**DO NOT PRINT** at this stage.

(b) Answer this question in document **TASK AG1**.

Explain why your badge design is fit for purpose.

Make sure that **TASK AG1** is still on **one** side of A4.

**RESAVE TASK AG1**.

**PRINT TASK AG1**.

**(Total for Task AG1 = 7 marks)**

**(5)**

**(2)**

## **Task AG2**

Open a new document using word processing software.

Enter **Task AG2**, your name, candidate number and centre number in the footer of the document.

**SAVE** the word processed document as **TASK AG2**.

(a) Leonie wants to use the image **CAREW** on the group's website.

Open the image **CAREW** from the **IMAGES** folder in a suitable graphics package.

Crop the image so that:

- the sky above the castle is removed
- the water below the castle is removed
- the trees on the left and right of the building are removed
- the image remains rectangular and the whole castle is still visible.

**(3)**

**SAVE** the image as **CASTLE**.

Paste a copy of **CASTLE** into **TASK AG2**.

**RESAVE TASK AG2**.

**DO NOT PRINT** at this stage.

(b) Answer this question on document **TASK AG2**.

Explain **one** benefit of cropping the image **CAREW** before using it on the website.

 **(2)**

**RESAVE TASK AG2**.

**PRINT TASK AG2**.

**(Total for Task AG2 = 5 marks)**

#### **TOTAL FOR ACTIVITY 3 = 12 MARKS**

## **Activity 4 – Using Web Authoring Software (WA) (Suggested Time = 30 minutes)**

You may use any appropriate software for this activity.

## **Task WA1**

Outgrove Park Ramblers has a website that includes information about the activities of the group.

The home page of the website is **index.html**

Leonie wants to add a section about the walking holiday to the website.

The web pages in the new section will be saved as **SCHEDULE**, **WILDLIFE** and **LANDMARK**.

The three new web pages must be based on this design.

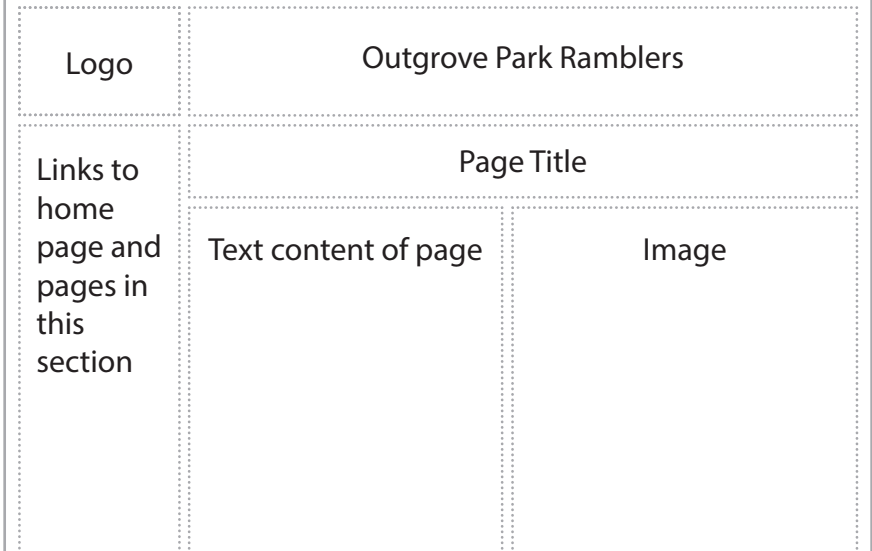

**Website house style:**

Background colour – pale green Text colour – dark green

Use the logo and other suitable images from the **IMAGES** folder.

Text for the web pages is stored in **PEMBROKE**.

(a) Create web pages using the layout shown in the design.

• Create a web page about the schedule for the holiday.

**SAVE** the web page as **SCHEDULE**.

• Create a web page about wildlife that may be seen in Pembrokeshire.

**SAVE** the web page as **WILDLIFE**.

• Create a web page about landmarks in Pembrokeshire.

Include the image **CASTLE** that you saved in **part (a)** of **Task AG2**.

**SAVE** the web page as **LANDMARK**.

**(8)**

P48158A

**(2)**

## (b) Make sure that your web pages are fit for purpose.

Open a new document using word processing software.

Enter **Task WA1**, your name, candidate number and centre number in the footer of the document.

**SAVE** the word processed document as **TASK WA1**.

For **each** web page:

- display the web page on the screen
- make sure **all** the content is visible
- take a screen shot of the web page
- paste the screen shot into **TASK WA1**.

Make sure that **all** of the content of **each** of the three web pages is clearly visible.

**RESAVE TASK WA1**.

**PRINT TASK WA1**.

## **(Total for Task WA1 = 13 marks)**

#### **Task WA2**

Open a new document using word processing software.

Enter **Task WA2**, your name, candidate number and centre number in the footer of the document.

**SAVE** the word processed document as **TASK WA2**.

(a) Open your **WILDLIFE** web page.

Display the source code for the web page.

Highlight the hyperlink to your **LANDMARK** web page.

Copy the code that you have highlighted.

Paste the highlighted code into **TASK WA2**.

Make sure that the source code for the hyperlink to the **LANDMARK** web page is clearly visible.

**RESAVE TASK WA2**.

**DO NOT PRINT** at this stage.

(b) Answer this question on document **TASK WA2**.

The website uses dark green text on a pale green background as part of its house style.

Explain why organisations use a house style.

**(2)**

**RESAVE TASK WA2**.

**PRINT TASK WA2**.

**(Total for Task WA2 = 4 marks)**

#### **TOTAL FOR ACTIVITY 4 = 17 MARKS**

## **Activity 5 – Using DTP / Word Processing Software (WP) (suggested time 25 minutes)**

# **Task WP1**

Open a new document using word processing software.

Enter **Task WP1**, your name, candidate number and centre number in the footer of the document.

**SAVE** the word processed document as **TASK WP1**.

Leonie wants an information sheet for members about the walking holiday in Pembrokeshire.

Text for the information sheet is stored in **PEMBROKE** and **WALK**.

The information sheet must:

- fit **one** side of A4, portrait
- be clear and easy to read
- be fit for purpose.

It must include:

- the title from the file **WALK**
- the logo from the **IMAGES** folder
- Leonie's telephone number and email address from the **Scenario** (on page 3)
- the text from the file **WALK**
- the schedule from the file **PEMBROKE**
- **two** suitable images from the **IMAGES** folder.

Format the schedule as a table.

**RESAVE TASK WP1**.

**PRINT TASK WP1**.

**(Total for Task WP1 = 11 marks)**

## **Task WP2**

Open a new document using word processing software.

Enter **Task WP2**, your name, candidate number and centre number in the footer of the document.

**SAVE** the word processed document as **TASK WP2**.

Answer these questions on document **TASK WP2**.

(a) A spellchecker can be used to reduce errors in a document.

Explain why proofreading is still required after using a spellchecker.

 **(2)**

(b) You were asked to format the schedule as a table.

Explain why a table is an appropriate way of displaying the schedule.

**(2)**

#### **RESAVE TASK WP2**.

## **PRINT TASK WP2**.

**(Total for Task WP2 = 4 marks)**

## **TOTAL FOR ACTIVITY 5 = 15 MARKS TOTAL FOR PAPER = 100 MARKS**

**BLANK PAGE** 

**BLANK PAGE**